# **Skorydov Excel e-TDS**

## **USER MANUAL For**

# **How to convert .sef to .txt file on [www.stacos.com](http://www.stacos.com/)**

*Skorydov®*

*TDS Suite*

- Fill your TDS data in excel template.
	- Do mapping on right click.
	- Do verification on right click.
	- Export your data.
	- Excel Software will convert your data in to .SEF file "which is Encoded format".
	- By default SEF file got saved in Folder "C:\eTDS-MTA\Company Name Folder\2016-17"

#### **Open [www.stacos.com](http://www.stacos.com/) and click on 'Sign in on top right.**

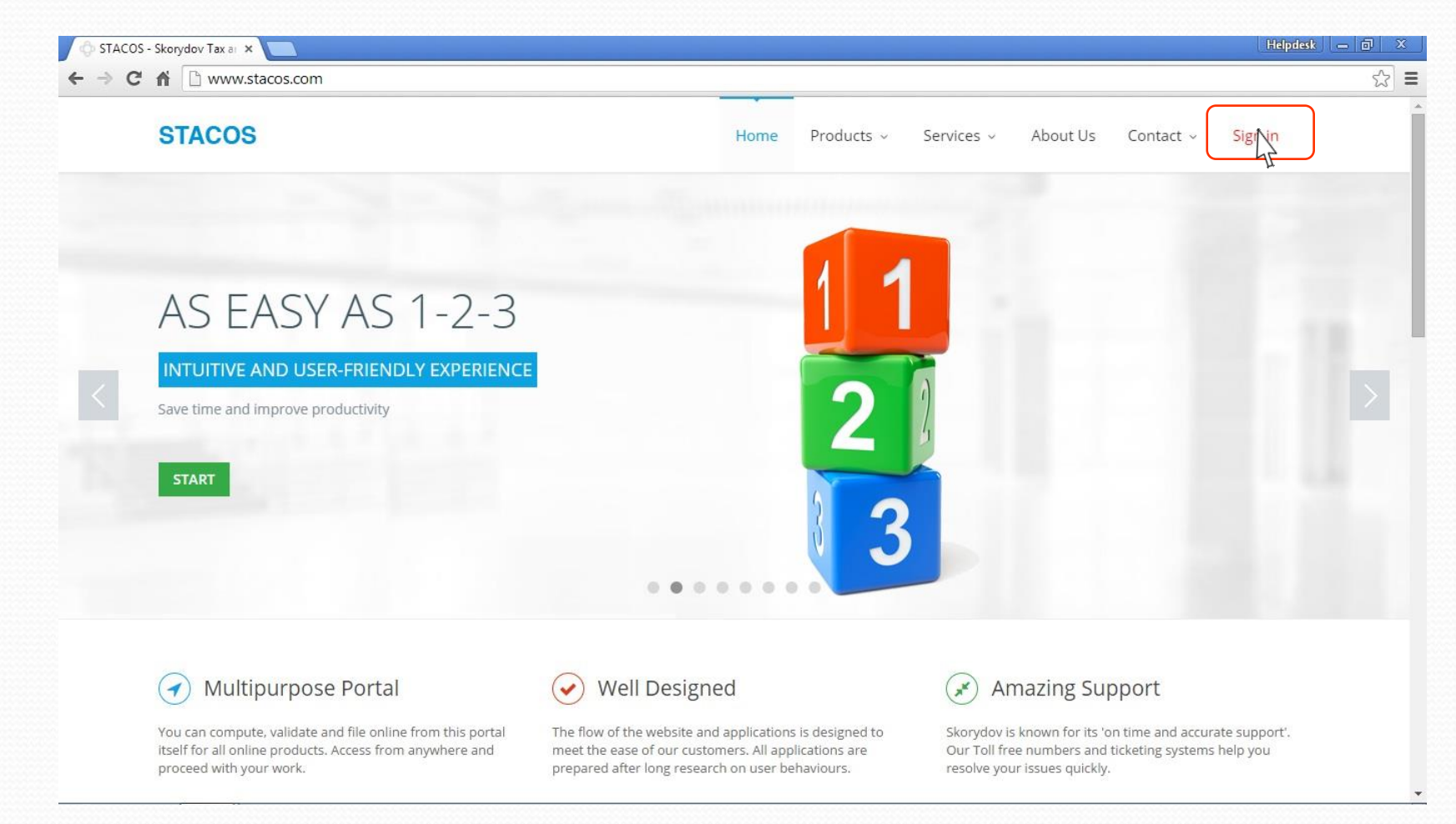

#### **Enter your registered User name and Password and click on 'Login'.**

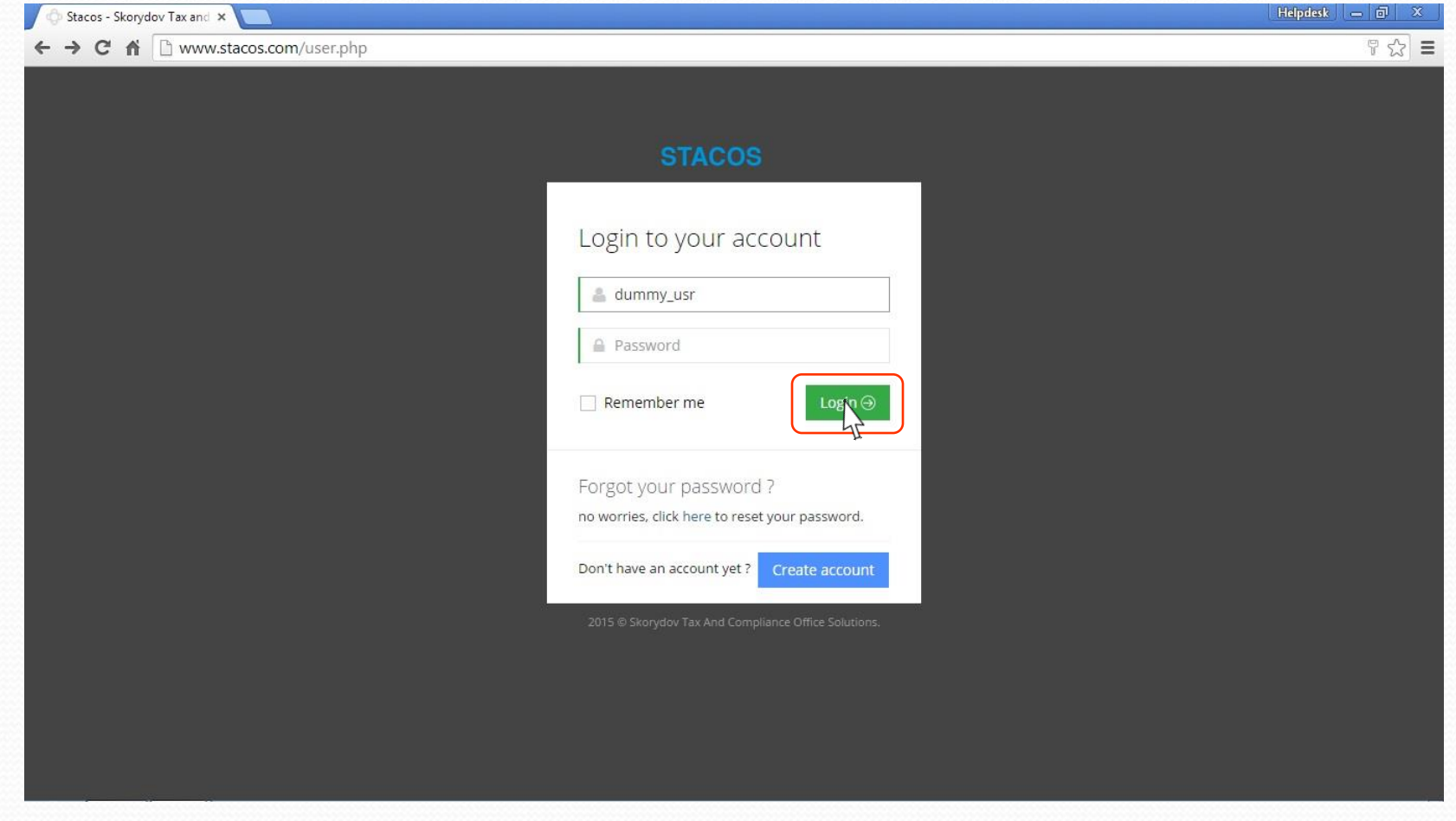

## **Step -4 Click on 'Excel e-TDS' App.**

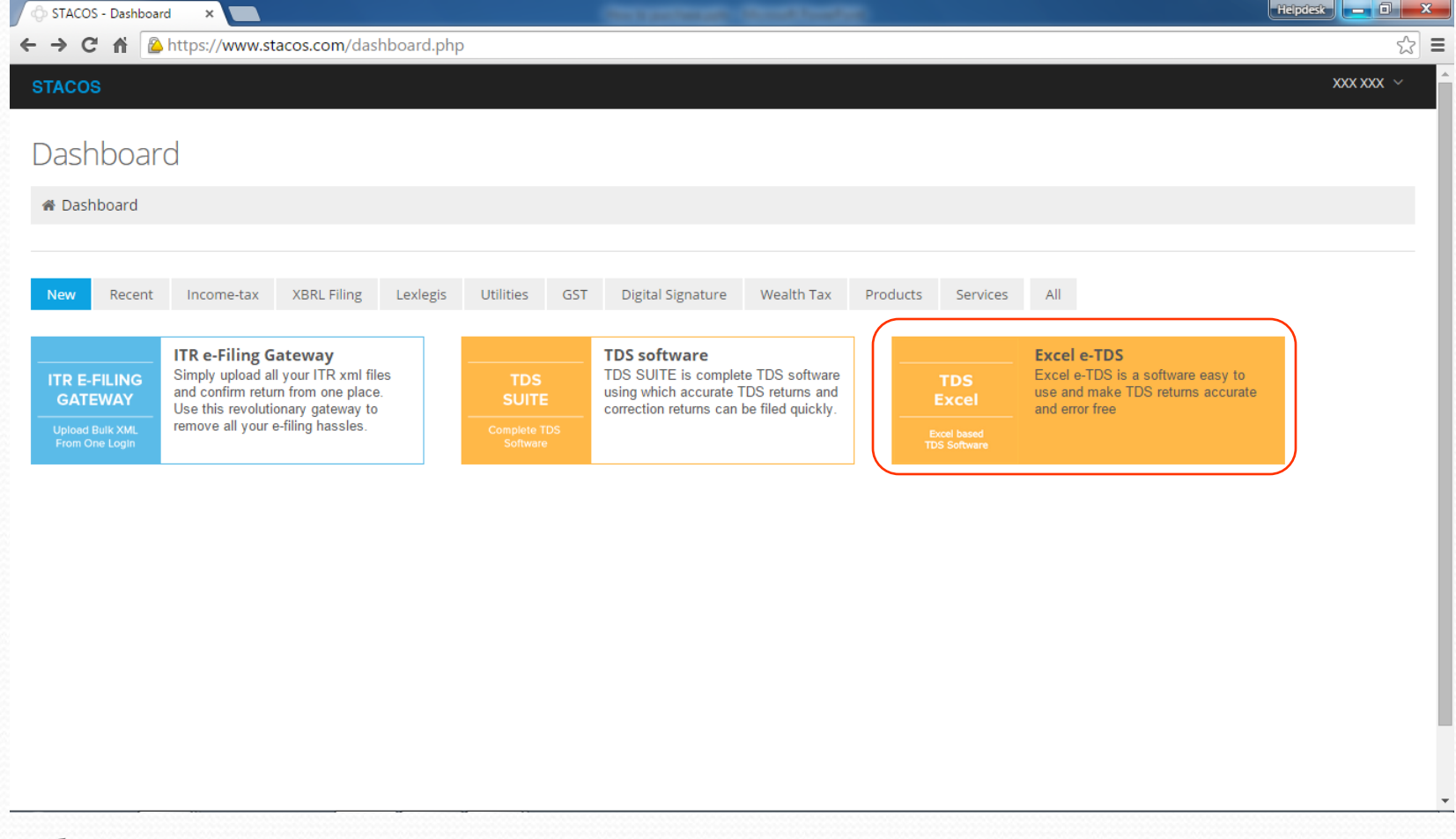

## **Step -5 Click on 'Upload SEF'.**

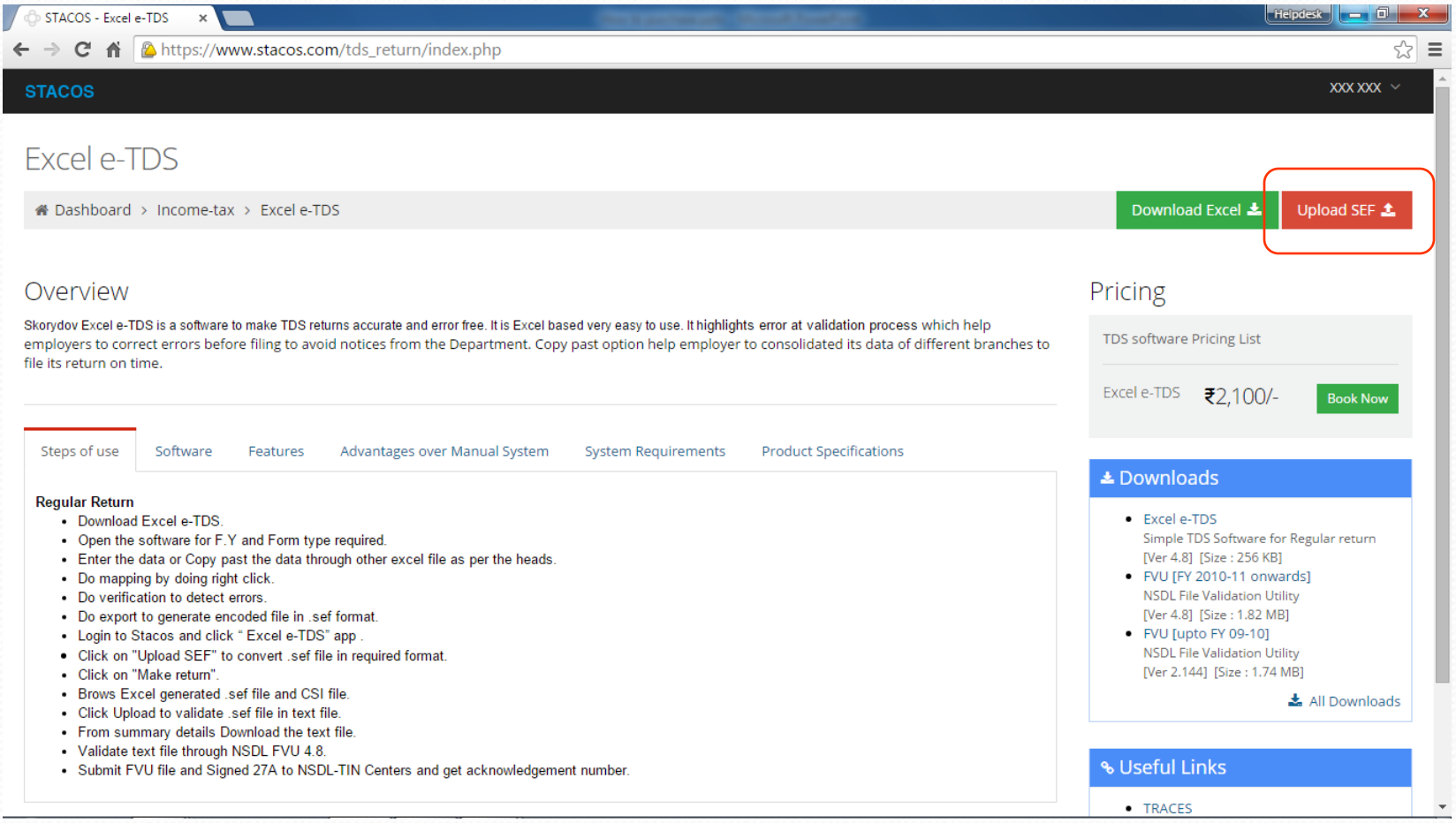

## **Step -6 Click on 'Make Return'.**

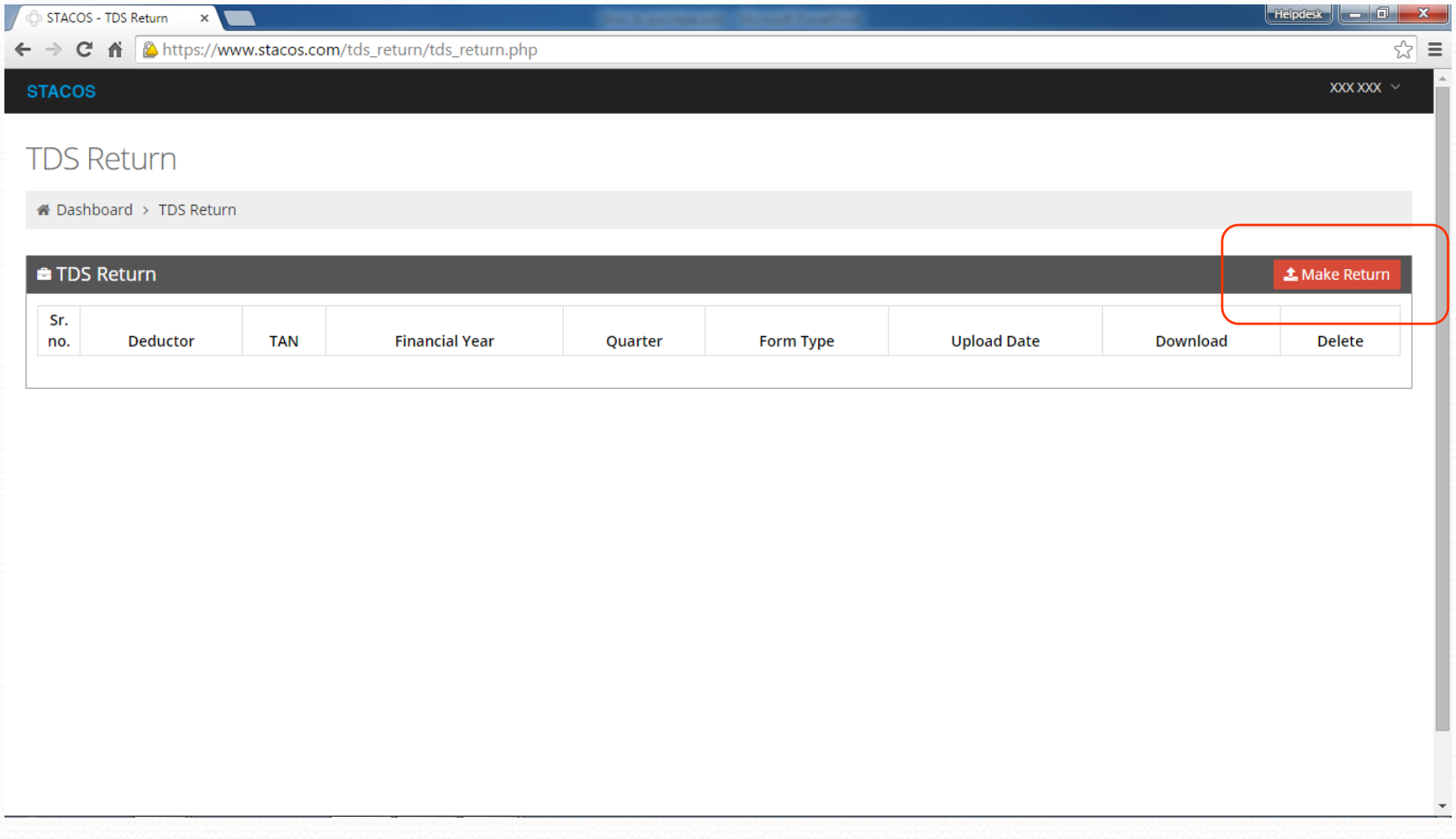

**Click on 'Choose File' to upload SEF file.**

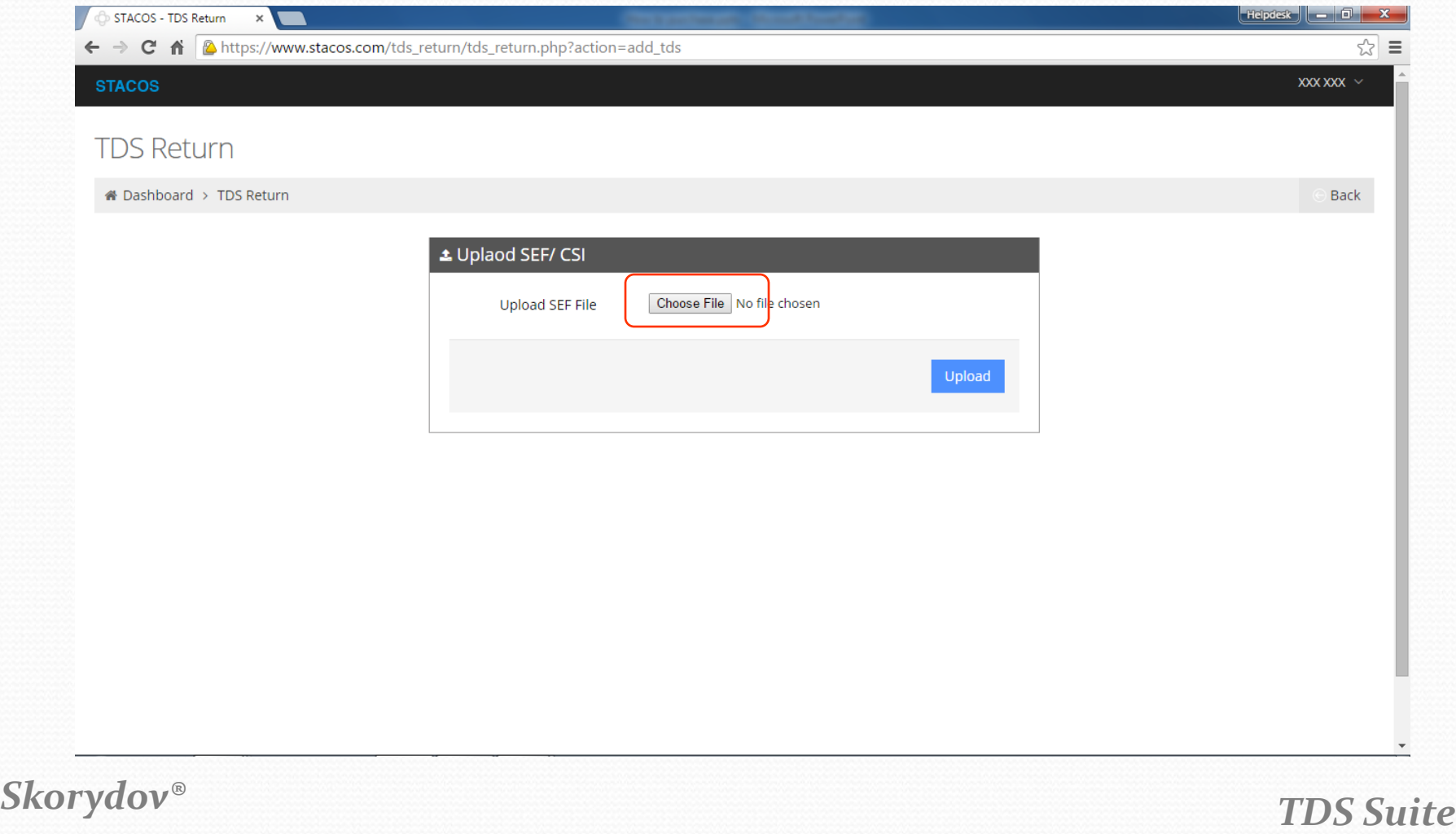

### **Step -8 Select path where your SEF file is saved and Upload. By default SEF path is (C:\eTDS-MTA\Company Name Folder\2016-17)**

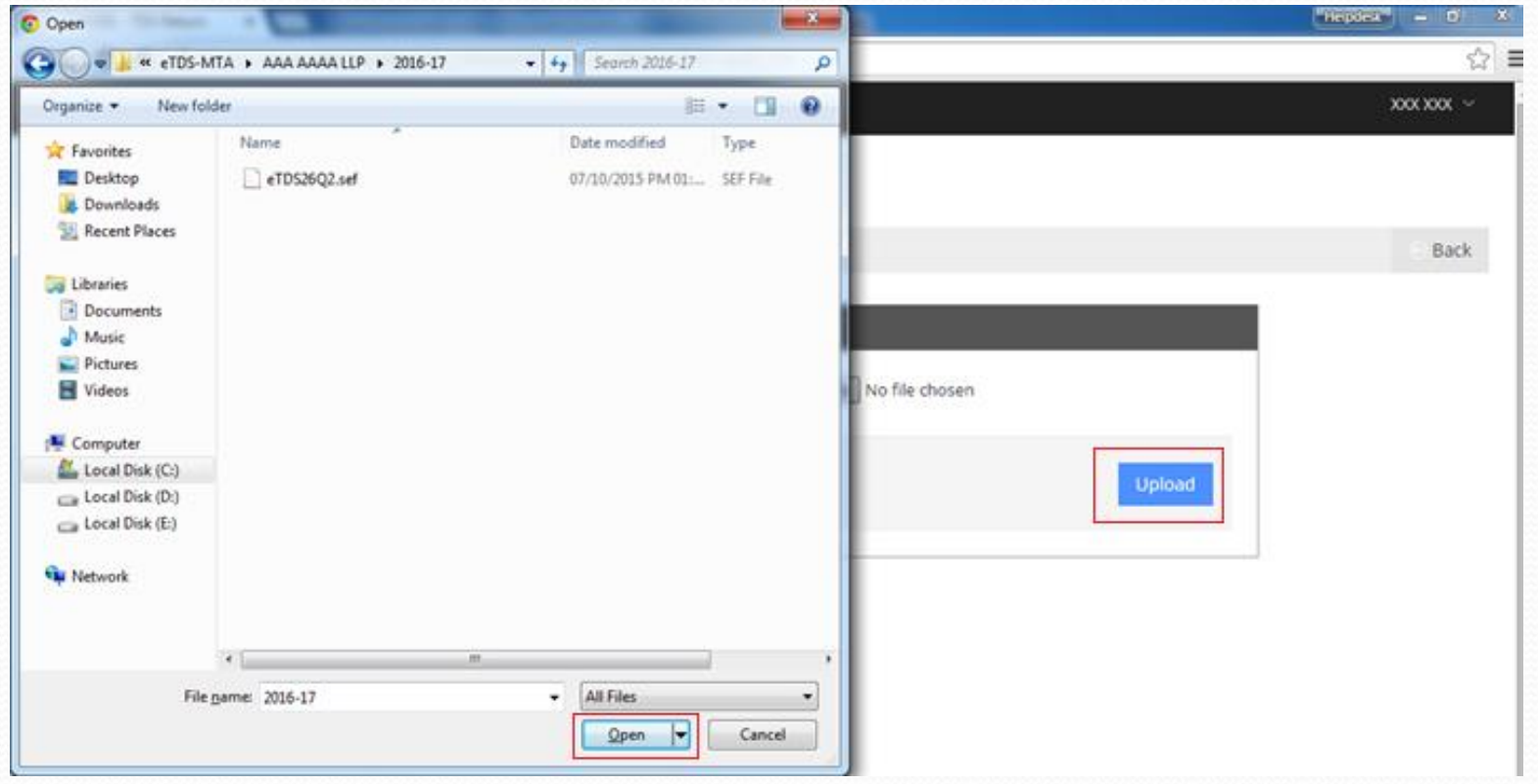

#### **Click on "Text file" to download txt file for validation. For security purpose you can also delete your file.**

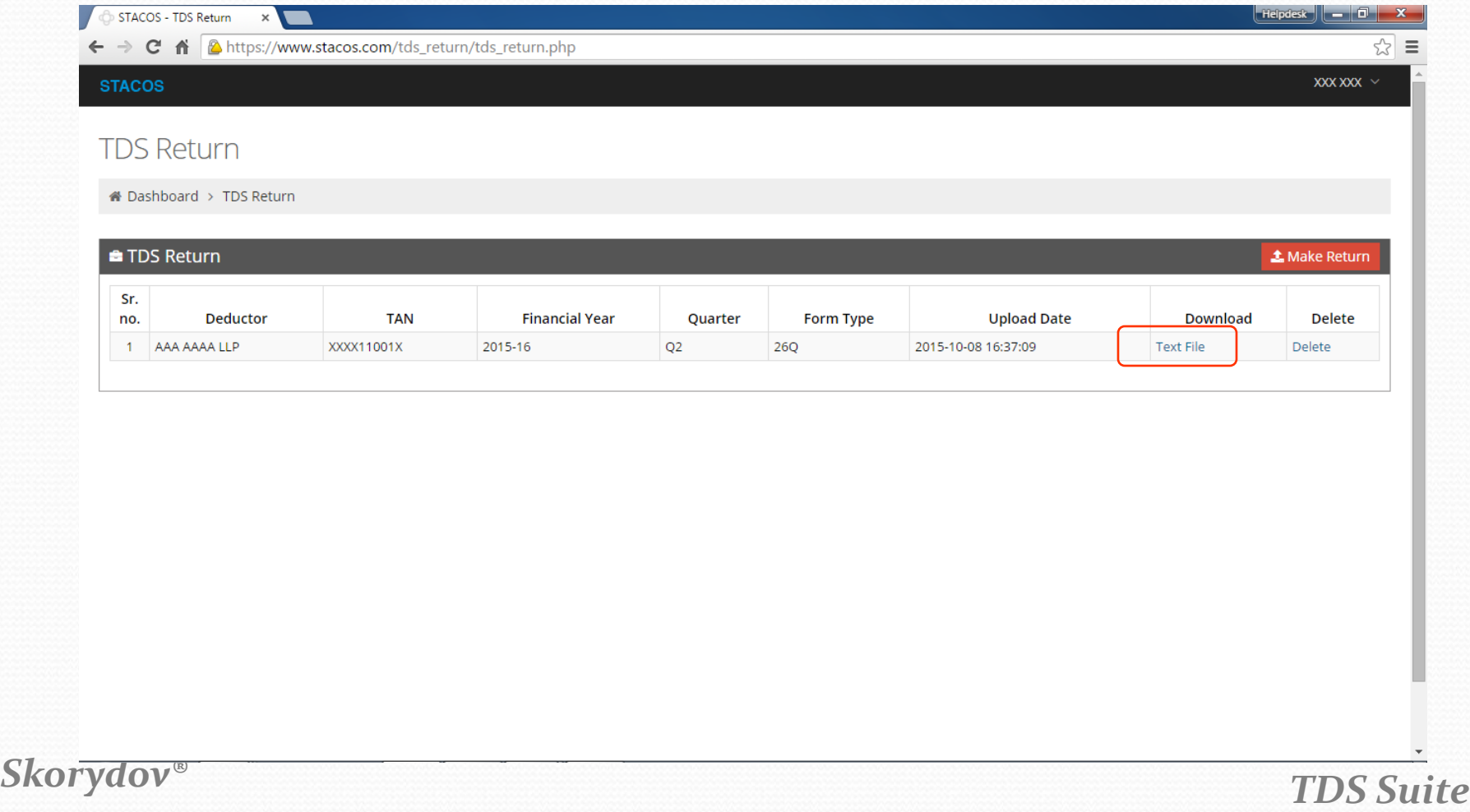

### **Step - 11 Now validate your text file by NSDL FVU 4.8.**

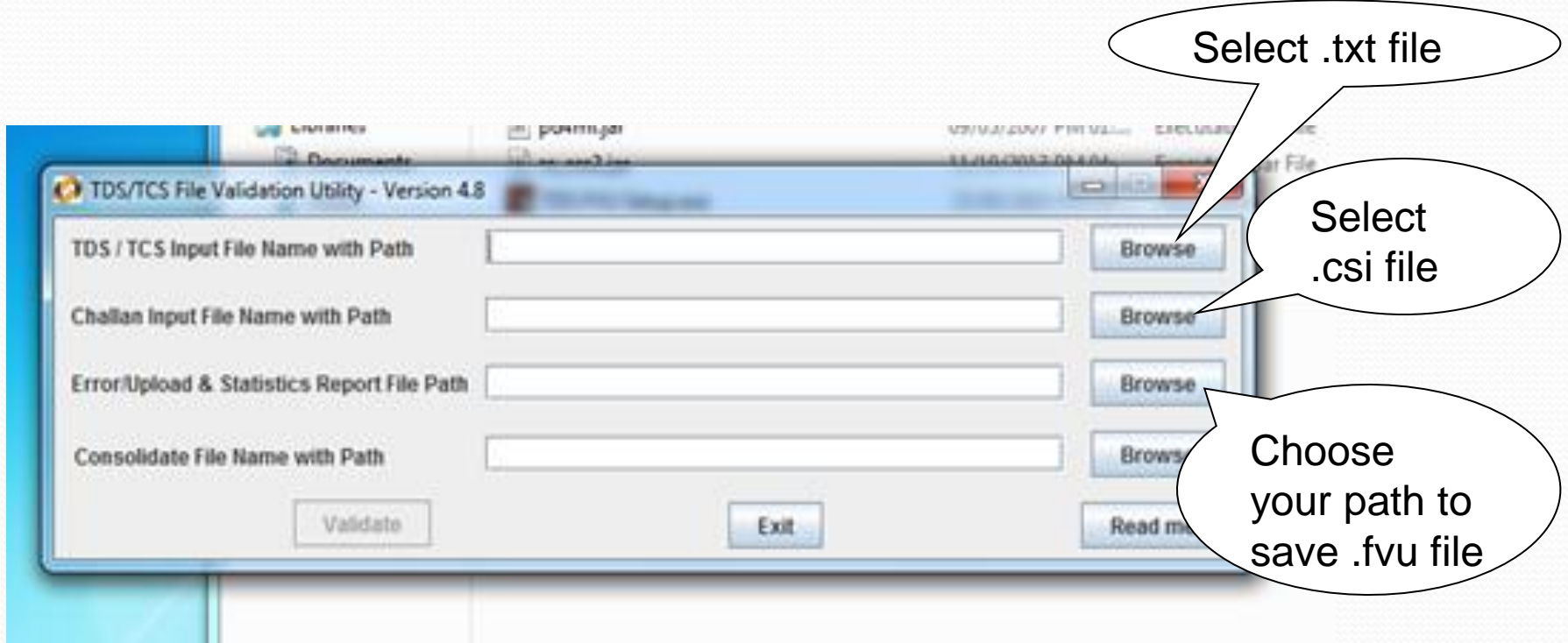

#### **After Successful validation submit your return to NSDL TIN centers. If error comes then correct the error and re-upload your correct SEF.**

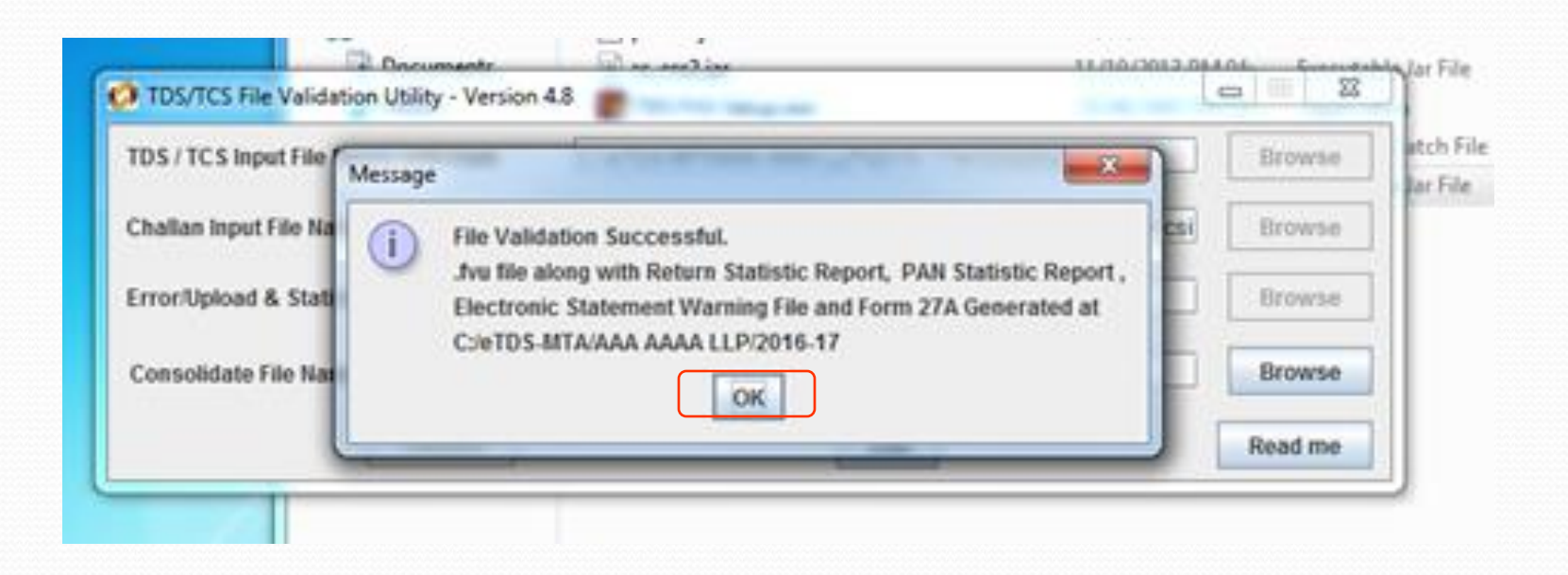

# **Skorydov Excel e-TDS**

**If any help kindly e-mail to [helpdesk@skorydov.com](mailto:helpdesk@skorydov.com) Or Call us on our toll free numbers. 1800 345 6162 or 1800 266 6162**

## **Thank You !**

*Skorydov®*

*TDS Suite*